1. Избирате Меню File (Файл)

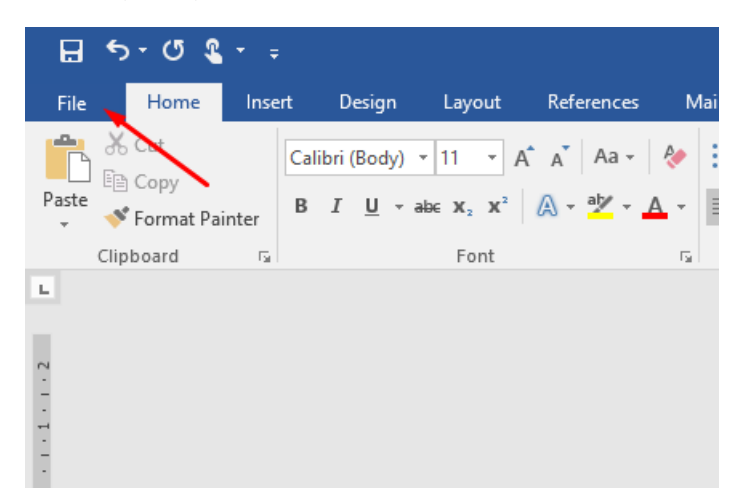

2. Избирате Команда Save As (Запази като)

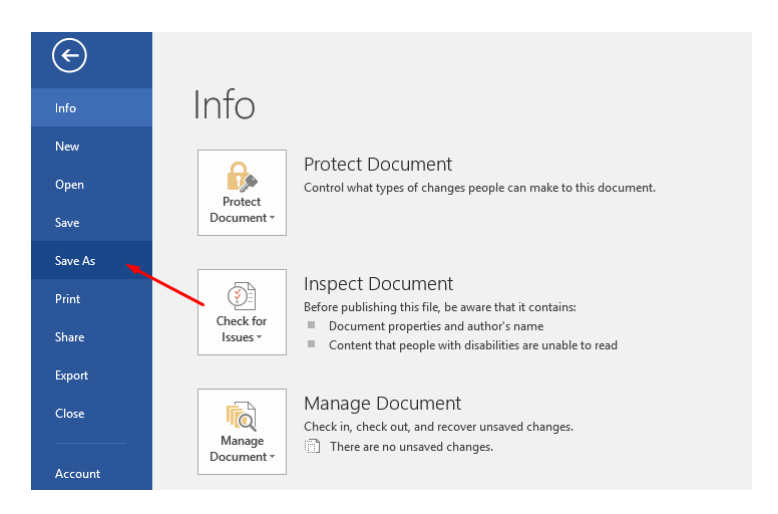

3. Отваря се диалоговия прозорец Save as (Запази като)

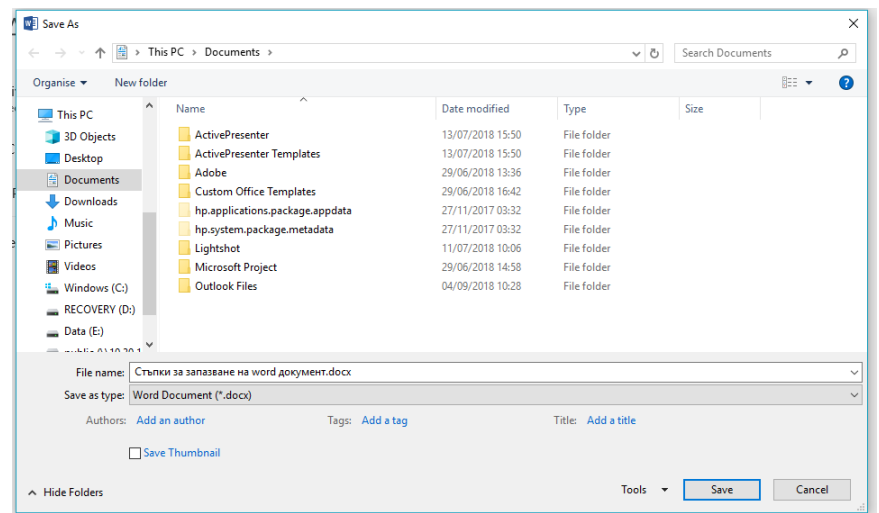

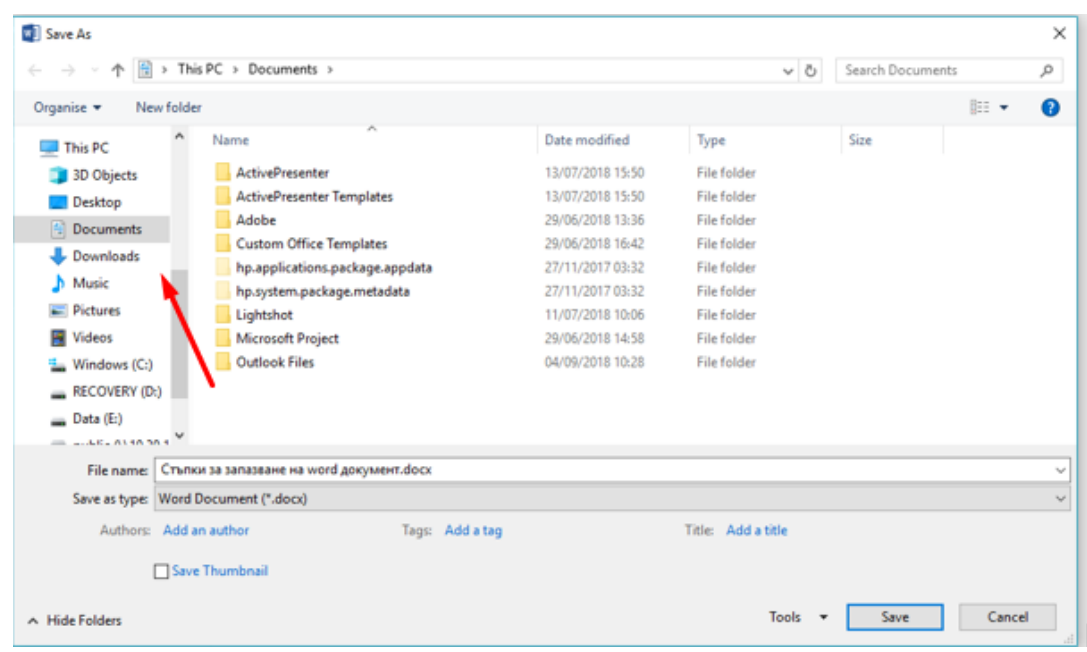

4. От списъка Save in (Запази в) изберете необходимата ви папка

5. От списъка Save as Type (Запиши като) изберете необходимия ви формат (.pdf)

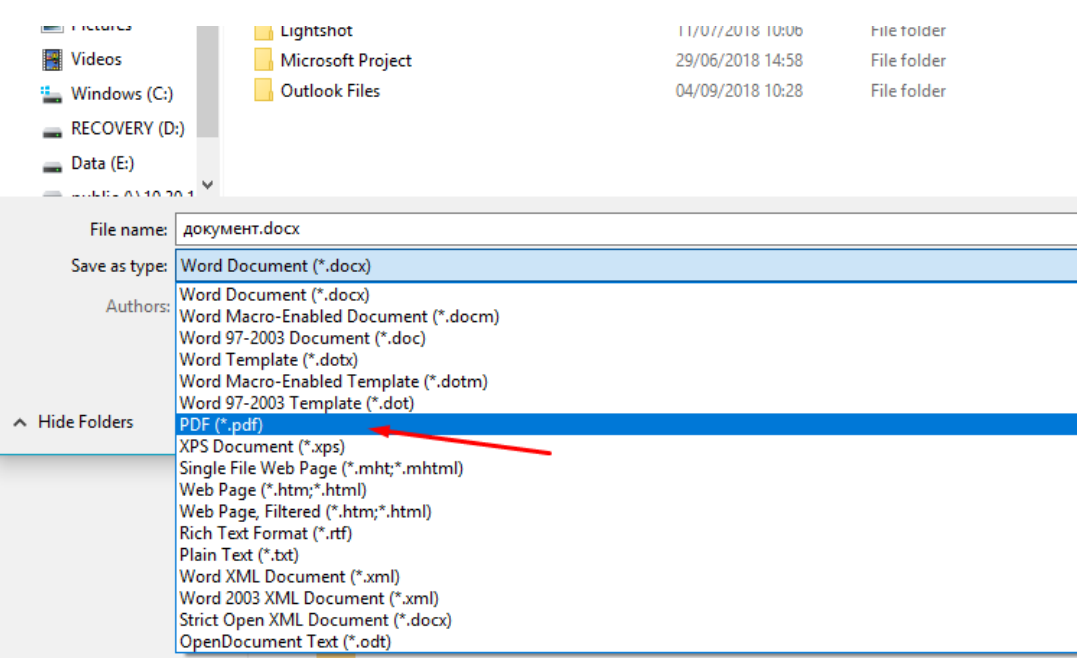

## 6. В полето File name (Име на файла) запишете името на файла

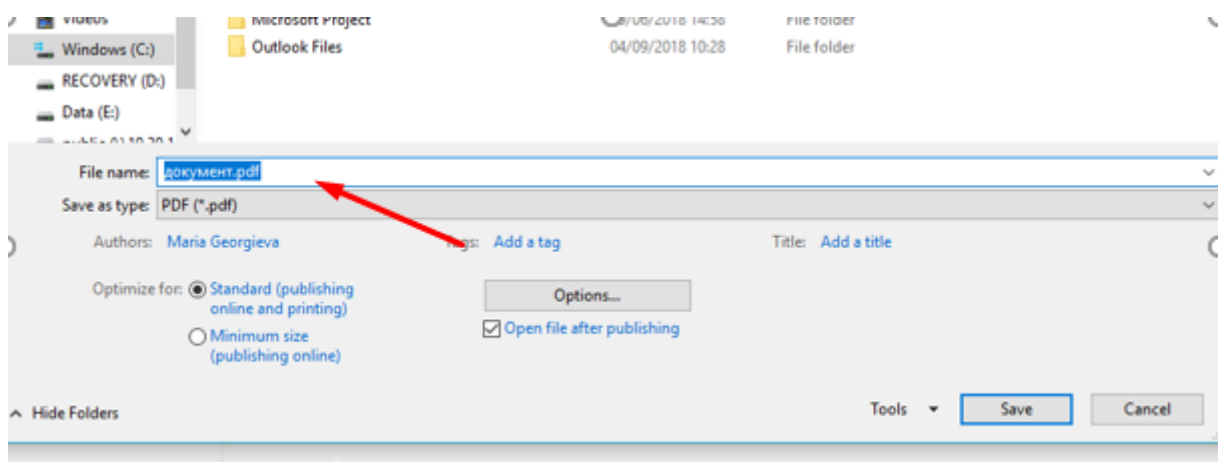

## 7. Щракнете върху бутона Save (Запази)

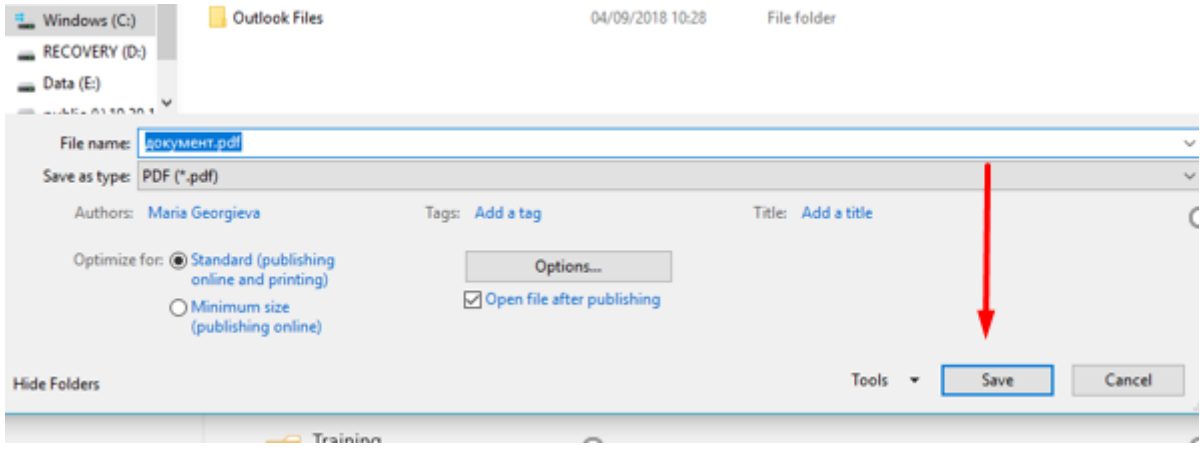